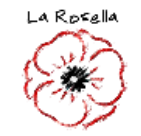

# **MANUAL CLASS ROOM @larosella.com**

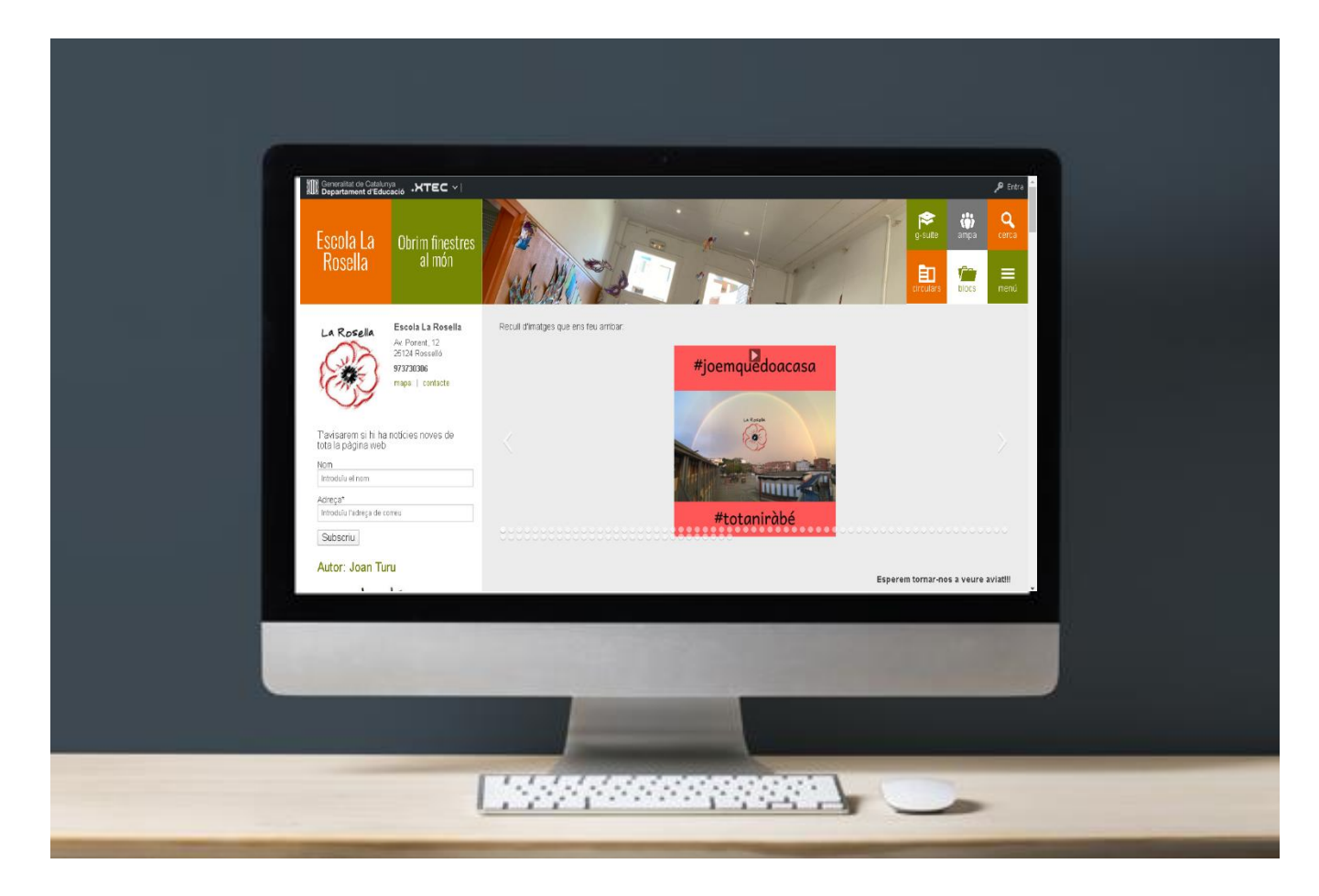

<https://agora.xtec.cat/ceip-la-rosella-rossello/>

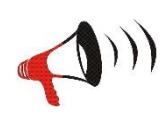

LES IMATGES NO SÓN EL QUE VEUREU SÓN PER TAL DE FER-VOS UNA IDEA

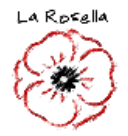

Si treballeu des d'una **tauleta digital o mòbil** es recomanable treballar des de les aplicacions, cal que descarregueu des del vostre App Store o Google Play les següents:

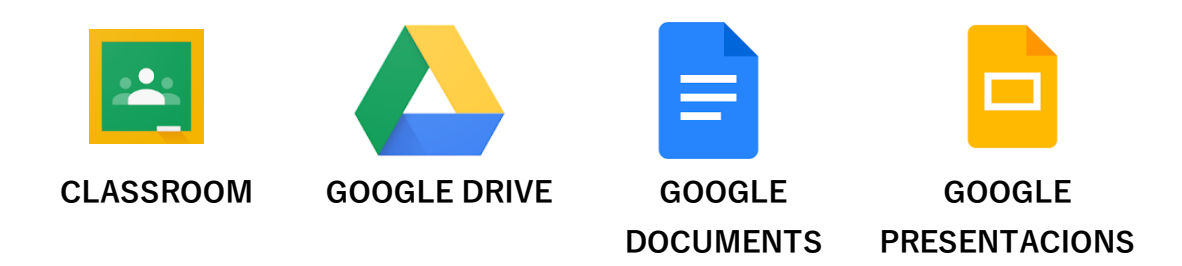

## **DES DE L'ORDINADOR:**

Per accedir a l'espai de treball de l'escola La Rosella Google Workspace cal obrir

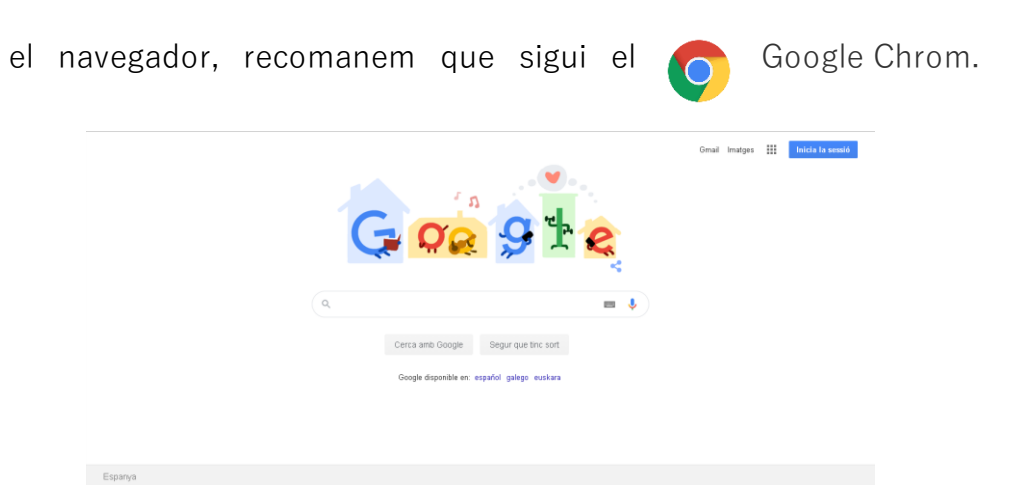

Un cop dins aneu a la web del centre: [https://agora.xtec.cat/ceip-la-rosella](https://agora.xtec.cat/ceip-la-rosella-rossello/)[rossello/](https://agora.xtec.cat/ceip-la-rosella-rossello/)

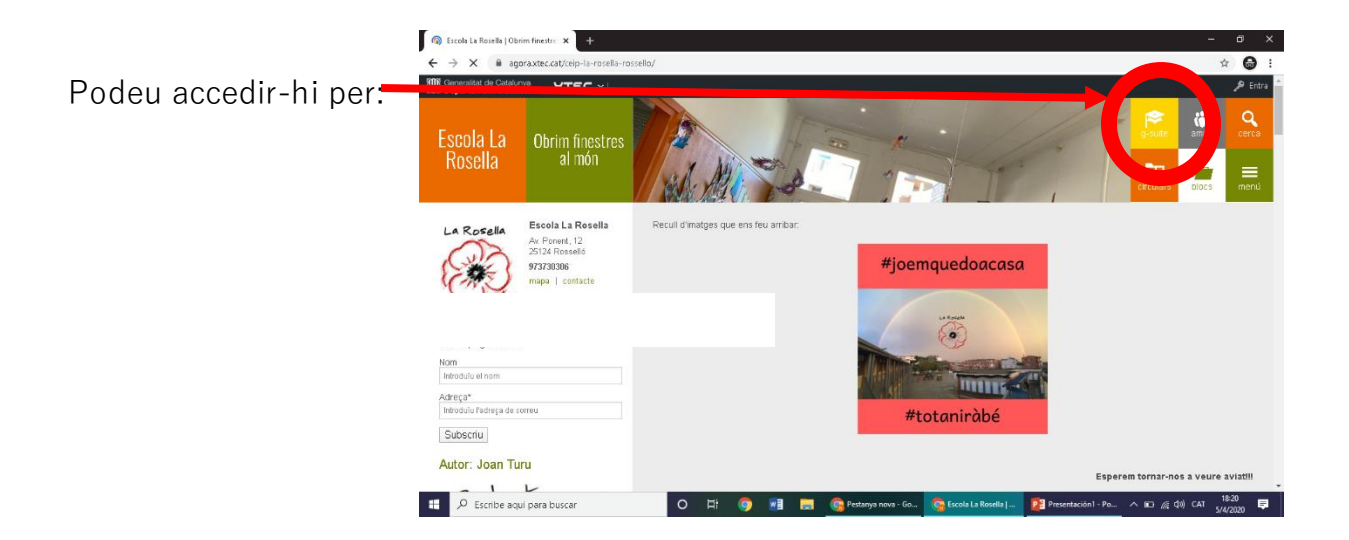

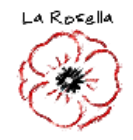

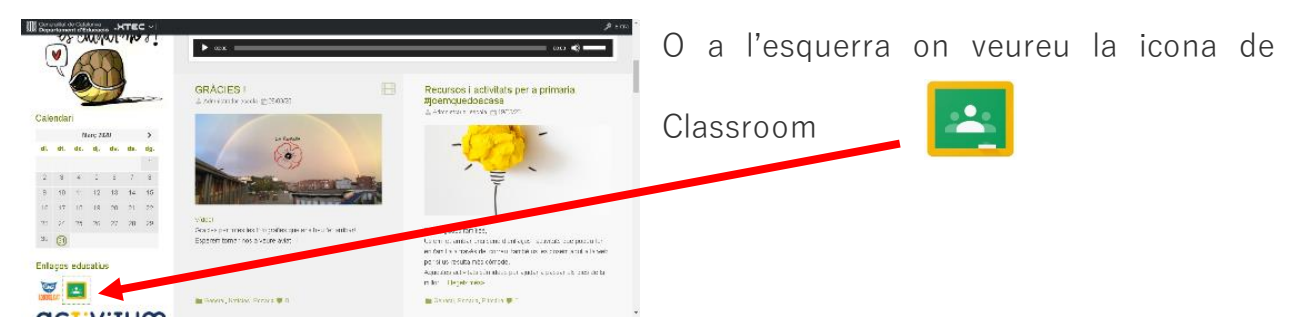

Si accediu per Classroom s'obrirà una nova finestra:

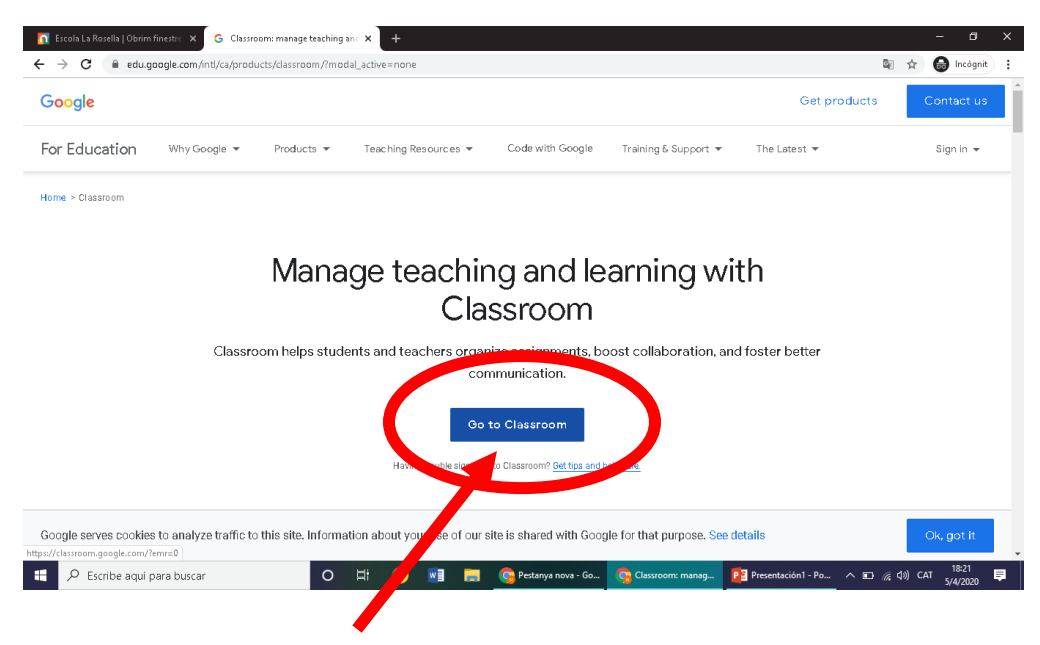

Premeu Anar a la Classroom.

Se'ns obrirà una pàgina per iniciar la sessió:

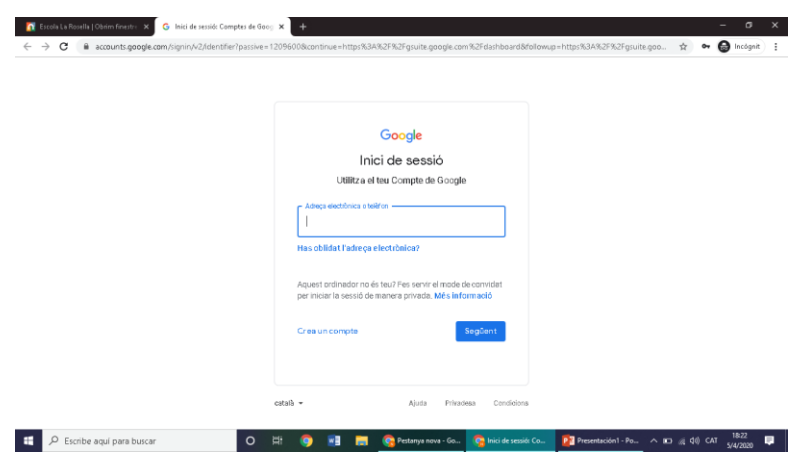

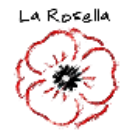

Cal posar la direcció de l'alumne **@larosella.com** que des de l'escola us hem facilitat i la contrasenya.

En alguns casos demana que confirmem la contrasenya. Cal posar de nou la contrasenya i les lletres que ens demana que copiem. I prémer **Següent**.

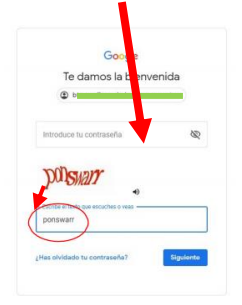

Un cop dins ens sortirà la següent pantalla, cal prémer Acceptar. **(NOMÉS QUAN ACCEDIM PER PRIMER COP)**

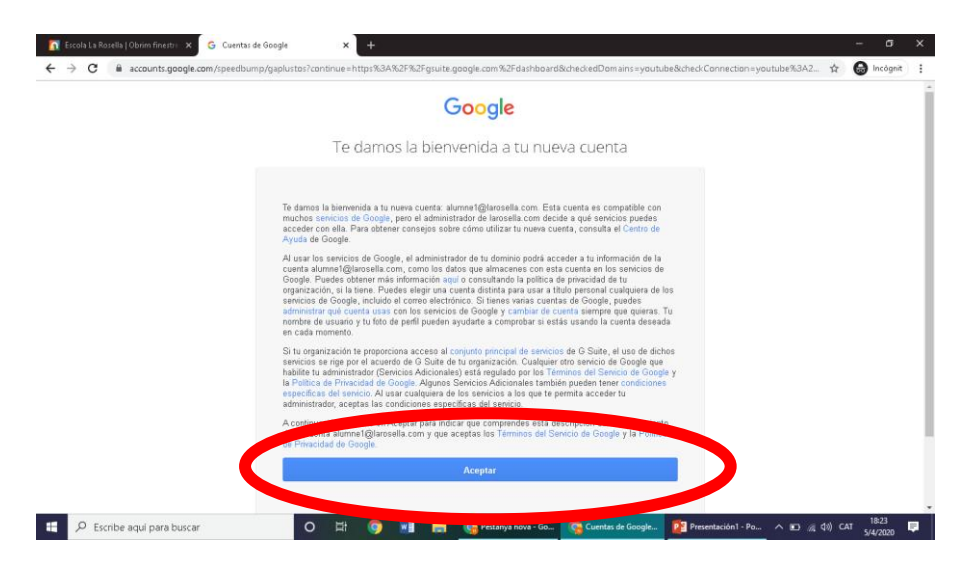

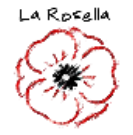

Veurem la següent pantalla, que seria el menú que també podem veure

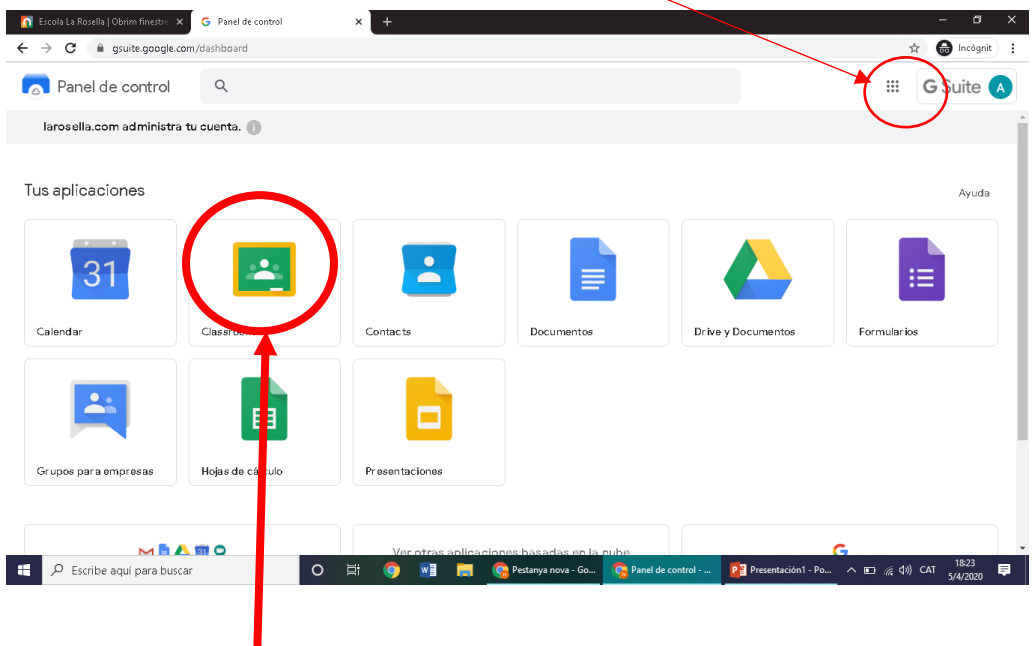

Per accedir a la Classroom.

# Un cop dins pitjar **Continuar**.

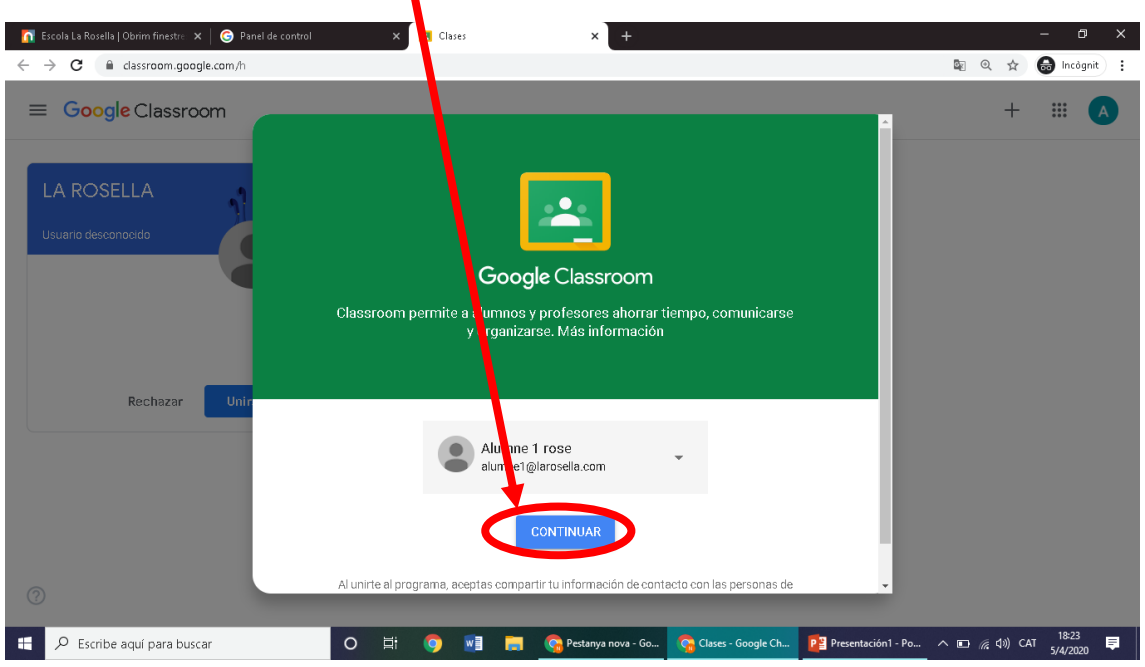

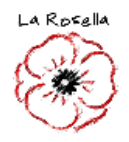

Ens demanarà que marquem si som alumnes o docents. Cal seleccionar alumne.

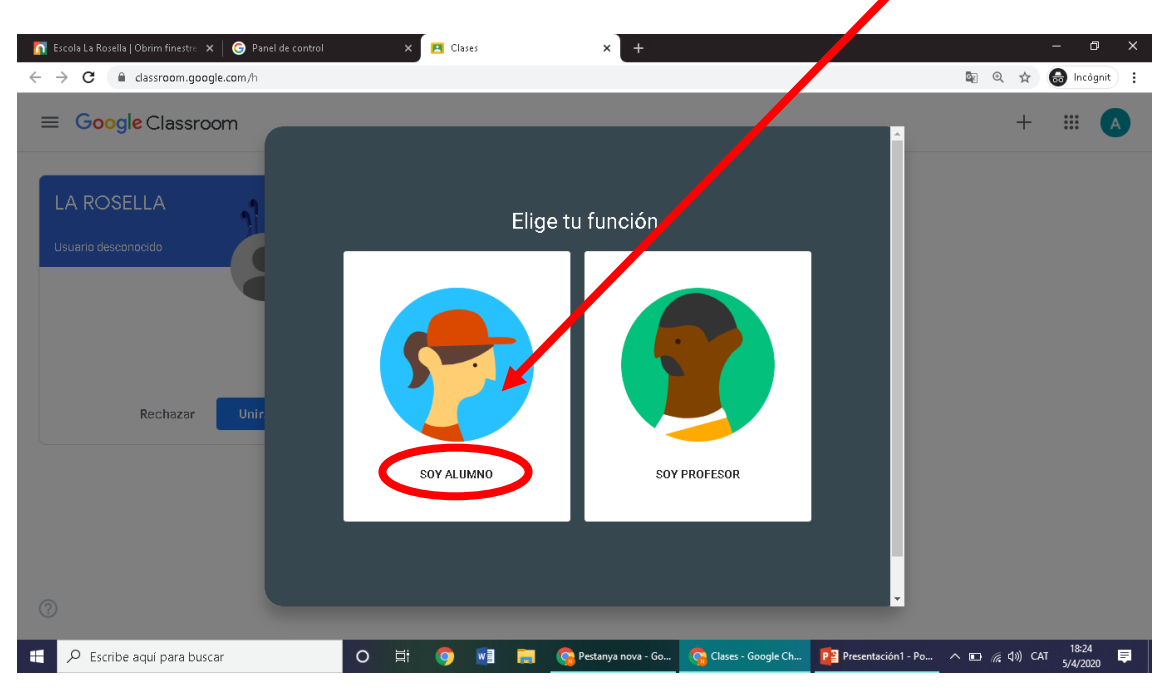

Ens sortiran les classes en les que la nostra filla o fill està (les imatges de

sota són un exemple, cada alumne tindrà les seves aules). Cal prémer

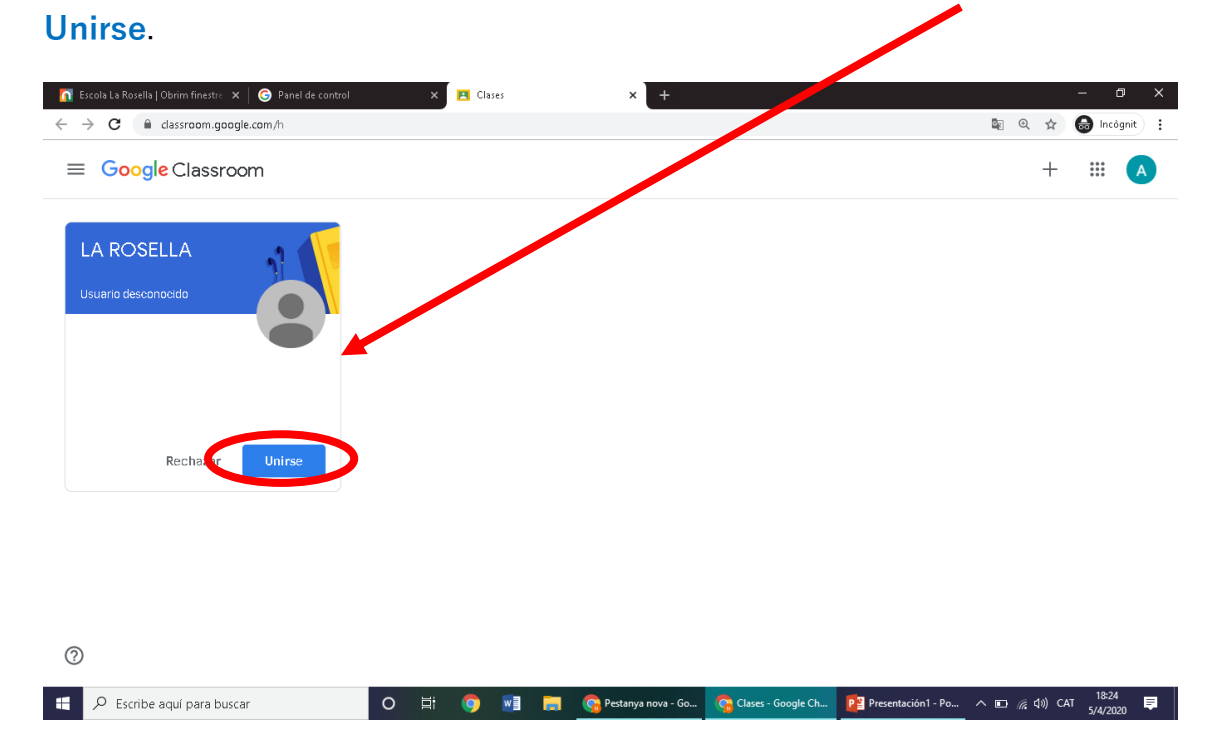

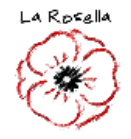

Després ens sortirà l'aula o les aules que en forma part.

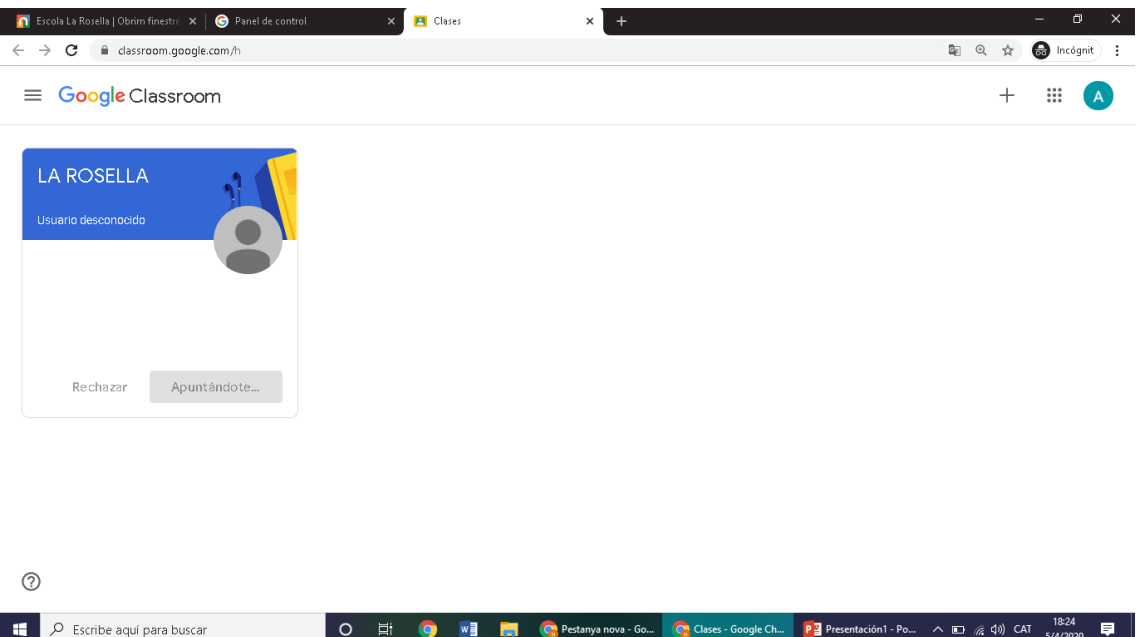

Podeu veure en el menú les diferents aplicacions que tenim amb Google

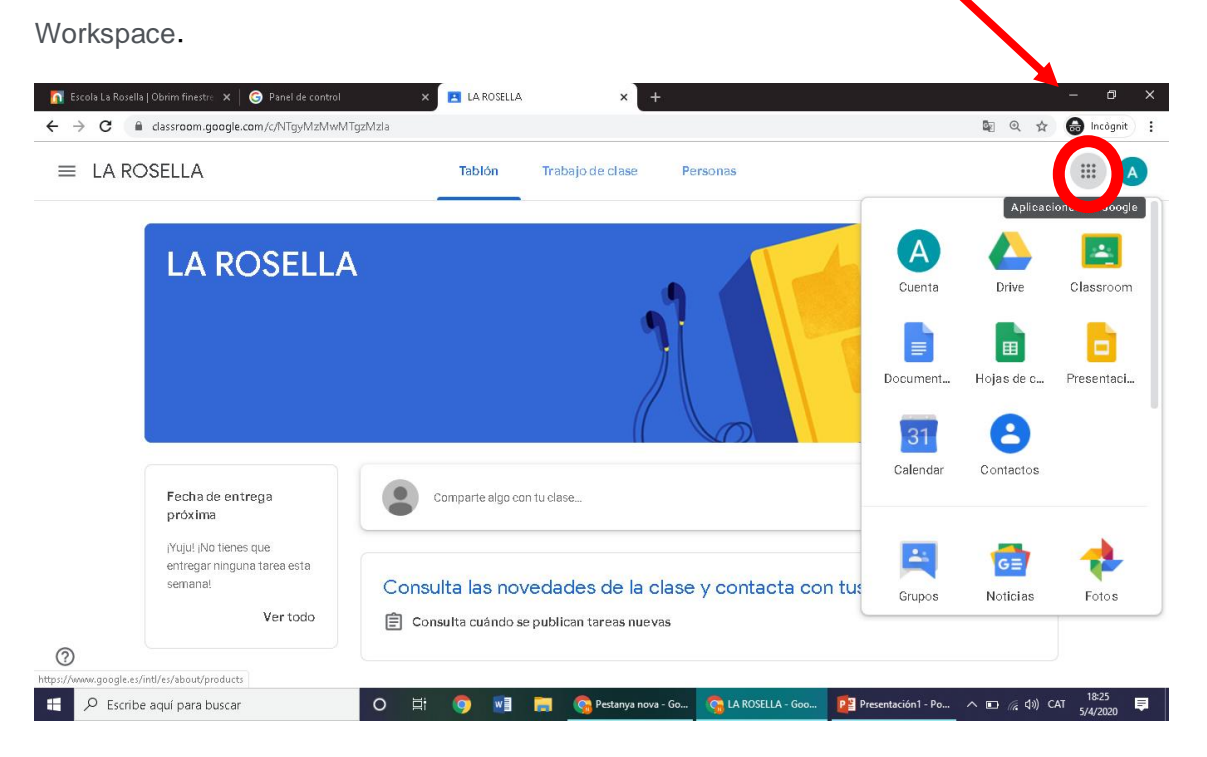

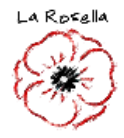

Quan a L'AULA VIRTUAL Si cliqueu al botó del menú situat a l'esquerra,  $\equiv$ podreu navegar pels vostres cursos.

La part central té tres pestanyes: **taula d'activitat, companys de classe, i Informació.** La primera és on es presenta l'activitat i funciona com un mur, mostrant les publicacions per ordre cronològic. Quan és publiqui alguna tasca ho veurem al **tauler principal**.

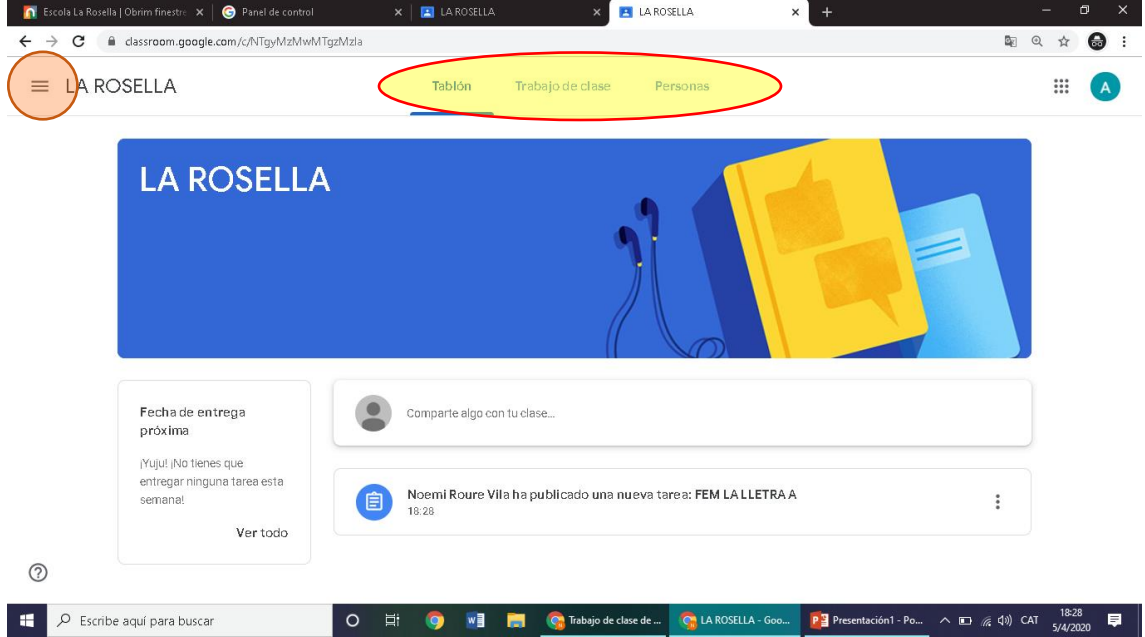

![](_page_8_Picture_1.jpeg)

### **TIPUS D'ACTIVITATS QUE ENS PODEM TROBAR A L'AULA VIRTUAL**

Quan obriu una **tasca**, veureu l'enunciat i el material adjunt, podreu marcar la feina com a feta, i podreu afegir un document del Drive, un vídeo o un document propi com una fotografia del que el mestre mana.

![](_page_8_Picture_78.jpeg)

#### $^{\circ}$

![](_page_8_Figure_6.jpeg)

Cal llegir amb atenció el que ens demana la tasca.

**Google Drive:** podem adjuntar un document que tenim creat al Drive personal. CAL QUE SEMPRE PORTI EL VOSTRE NOM!

**Enllaç:** Podem adjuntar un fitxer a través d'un enllaç d'una web, un vídeo,...

![](_page_9_Picture_1.jpeg)

**Arxiu:** Quan volem adjuntar un document que tenim al nostre dispositiu mòbil

o ordinador. (A continuació és mostra com s'ha d'ajuntar arxius).

Un cop avaluada la tasca se us mostrarà com a **tornada** i veureu la qualificació (en cas que n'hi hagi) i els comentaris fets pel professor.

Per veure-ho podeu anar a Treball de classe, veure els teus treballs i clicant

![](_page_9_Picture_43.jpeg)

Clicant sobre la tasca se'ns obrirà:

![](_page_9_Picture_44.jpeg)

![](_page_10_Picture_1.jpeg)

## **LES PREGUNTES:**

Les preguntes poden ser de dos tipus:

**Resposta múltiple:** on heu de marcar l'opció correcta. I entregar l'activitat i

acceptar en la finestra que ens surt "Lliurar".

![](_page_10_Picture_44.jpeg)

**Resposta escrita:** on heu de redactar la vostra resposta i lliurar-la (**ENVIAR**).

![](_page_10_Picture_8.jpeg)

![](_page_11_Picture_1.jpeg)

## **ACTIVITATS AMB DOCUMENTS:**

Quan l'obra ta tasca vieu el següent:

![](_page_11_Picture_65.jpeg)

Un cop llegit l'enunciat, per tal de fer l'activitat cal que premi el document per obrir-lo i faci la tasca manada:

![](_page_11_Picture_66.jpeg)

Un cop feta cal que premi ENTREGAR

![](_page_11_Figure_8.jpeg)

Surt una pantalla per assegurar-se que vol entregar-ho, cal tornar-ho a prémer.

![](_page_11_Picture_10.jpeg)

![](_page_12_Picture_1.jpeg)

# **ADJUNTAR ARXIUS:**

Un cop premem Arxiu ens surt una finestra emergent:

![](_page_12_Picture_4.jpeg)

Hi ha dues maneres de pujar la fotografia:

1. *Elements recents*  $\rightarrow$  cal que la foto estigui pujada al Drive de l'alumne. Ho podem fer des del dispositiu mòbil, un cop tinguem la tasca feta amb l'APP drive al mòbil la pugem igual que quan enviem una foto.

Seleccionem la imatge que vulguem afegir a la tasca i premem afegir.

![](_page_12_Picture_8.jpeg)

2. Pujar  $\rightarrow$  des del nostre ordenador podem seleccionar la imatge.

![](_page_12_Picture_94.jpeg)

![](_page_13_Picture_1.jpeg)

Un cop fet cal entregar la tasca.

![](_page_13_Picture_12.jpeg)